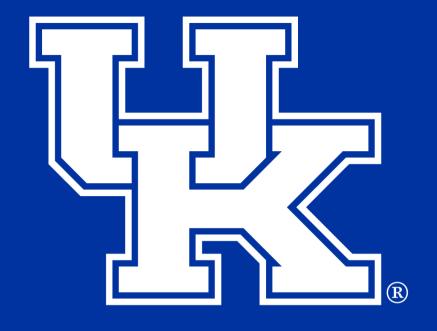

# College of Agriculture, Food and Environment Cooperative Extension Service

# **Adobe Acrobat Training**

agtraining@uky.edu

# **Table of Contents**

| Section 1: Recruitment Flyer - Prepare Form Tool |    |
|--------------------------------------------------|----|
| Section 1A: Getting Started                      | 1  |
| Section 1B: Creating a Text Field                |    |
| Section 1C: Creating a Drop Down List            | 6  |
| Section 1D: Creating a Date and Time Field       | 9  |
| Section 2: Editing a Flyer - Edit PDF Tool       |    |
| Section 2A: Modifying a Text Box                 | 12 |
| Section 2B: Replacing/Adding an Image            | 13 |
| Section 3: Adding Signatures                     |    |
| Section 3A: Fill & Sign Tool                     | 15 |
| Section 3B: Certificate Tool                     | 18 |
| Section 4: Compiling Documents - Combine Tool    |    |
| Section 4A: Getting Started                      | 24 |
| Section 4B: Inserting a Page                     | 27 |
| Section 4C: Replacing a Page                     | 29 |
| Section 5: Using Forms - Prepare Form Tool       |    |
| Section 5A: Getting Started                      | 31 |
| Section 5B: Text Fields                          |    |
| Section 5C: Formatting Currency                  | 34 |
| Section 5D: Checkboxes/Radio Buttons             |    |
| Section 5E: Clear Form Button                    |    |

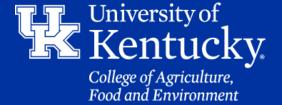

# Section 1A: Recruitment Flyer - Prepare Form Tool Getting Started

1.To add fields to the flyer, click on **Tools**.

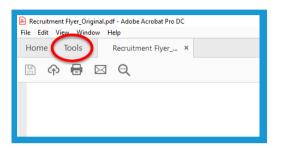

2. Click on Prepare Form.

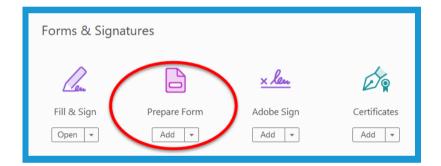

3. Make sure the file is selected, then click **Start**.

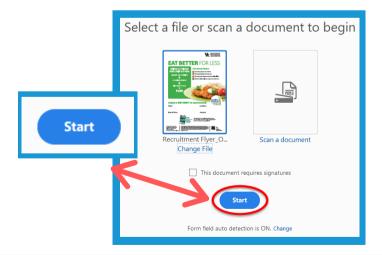

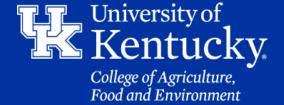

# Section 1A: Recruitment Flyer - Prepare Form Tool Getting Started

4. If you get an error window that appears, click **OK**.

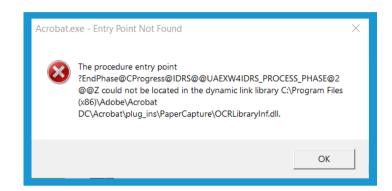

5. Click **OK**, on the second error window.

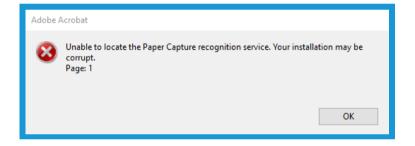

6. Click **OK**, on the third error window.

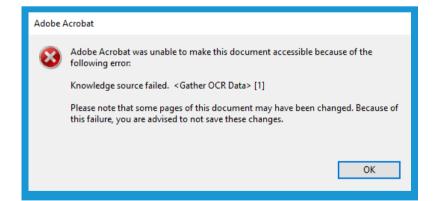

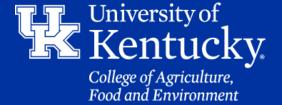

# Section 1B: Recruitment Flyer - Prepare Form Tool Creating a Text Field

7. Click on the **Add a Text Field** button in the **toolbar** at the top of the screen.

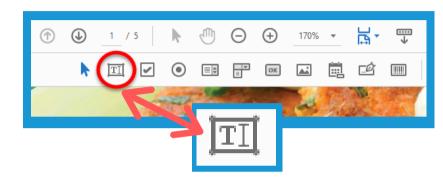

8. Your mouse will become a **Text tool. Holding down** your **left mouse button**, drag a box to the desired size. **Let go of the mouse button** to create the text box.

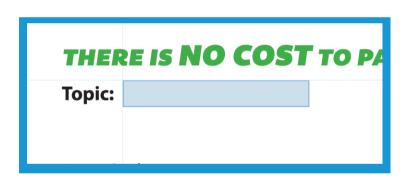

9. Near the new text box, a **yellow box** will appear. Give your text field a name in the **Field Name** section. Then click **All Properties**.

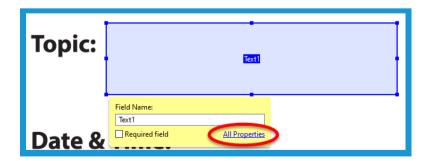

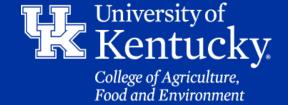

# Section 1B: Recruitment Flyer - Prepare Form Tool Creating a Text Field

10. Click on the **Appearance Tab** to alter the **Text Field's** look.

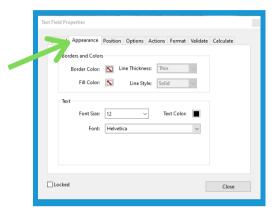

11. **Border and Colors** can give the **Text Field** a **Border** and pick a **color to fill** the box. These fields are automatically turned off.

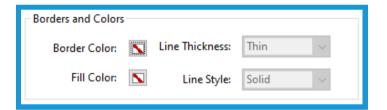

12. In the **Text** section changing **Font Size** to **Auto** will allow your Text to adjust its size based on the amount of text you enter.

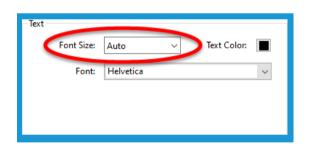

13. Once all the changes are made, click **Close** to confirm the changes.

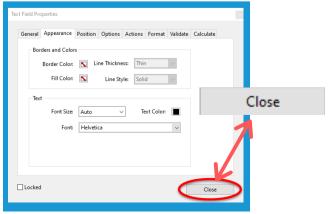

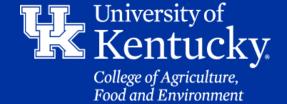

# Section 1B: Recruitment Flyer - Prepare Form Tool Creating a Text Field

14. Click on **Preview** in the upper right corner to review the changes that were made.

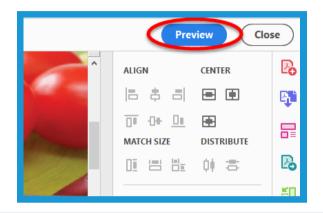

15. If additional changes are needed you can click on the **Edit** button in the upper right corner, or you can click on **Close** to exit the Prepare Form Tool. Make sure to **Save** your changes.

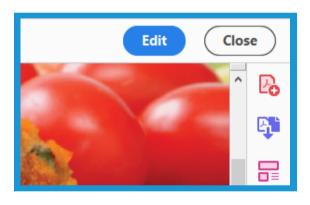

16. This new text box can be copied (CTRL+C) and pasted (CTRL+V) onto another page in the PDF. All fields that are copied will **auto-populate** whatever is typed into one of them. In order to stop this from occurring, you will need to **rename** the fields in the **toolbar** on the **right side** of the screen.

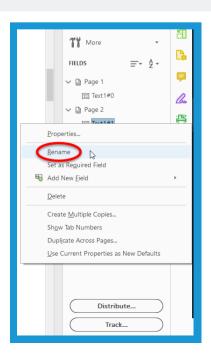

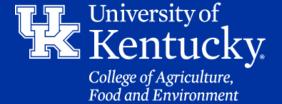

# Section 1C: Recruitment Flyer - Prepare Form Tool Creating a Drop-down List

17. Click on the **Dropdown List** button in the **toolbar** at the top of the screen.

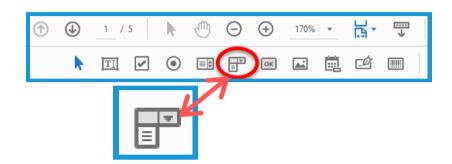

18. Near the new text box, a new **yellow box** will appear. Give your new field a name in the **Field Name** section. Then click **All Properties**.

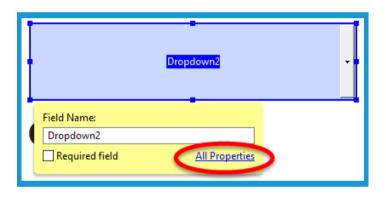

19. Click on the **Options** tab. In the **Item** field, enter a value you want in the Drop-down list. Click **Add** to place it into the **Items List** below. Repeat this process until all values are entered.

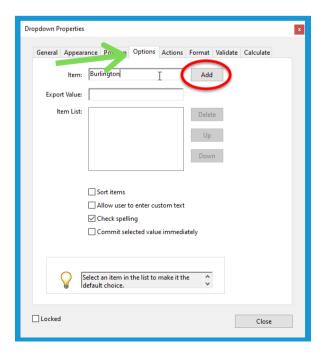

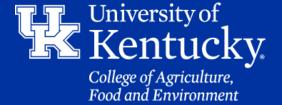

# Section 1C: Recruitment Flyer - Prepare Form Tool Creating a Drop-down List

20. In the **Items List**, you can **Delete**, move items **Up** the menu, or move them further **Down** the menu.

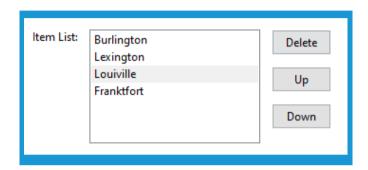

21. After all changes are made, click **Close** to confirm the changes

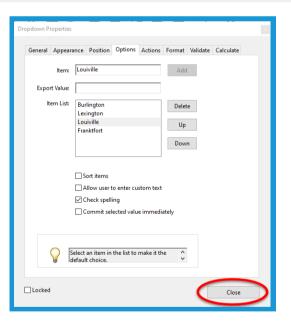

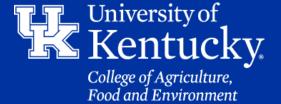

# Section 1C: Recruitment Flyer - Prepare Form Tool Creating a Drop-down List

22. Click on **Preview** in the upper right corner to review the changes that were made.

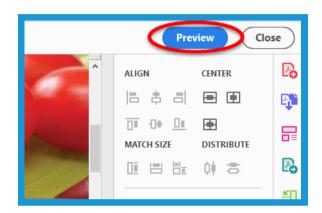

23. If additional changes are needed you can click on the **Edit** button in the upper right corner, or you can click on **Close** to exit the Prepare Form Tool. Make sure to **Save** your changes.

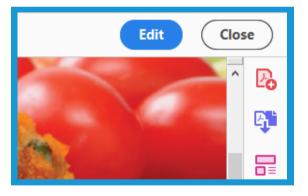

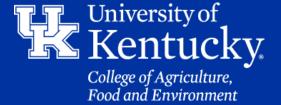

# Section 1D: Recruitment Flyer - Prepare Form Tool Date and Time Field

24. Click on the **Add a Date Field** button located in the **toolbar** at the top of the screen.

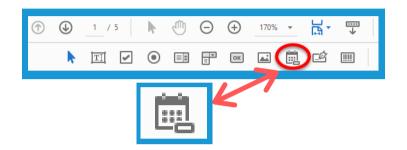

25. Near the new text box, a new **yellow box** will appear. Give your new field a name in the **Field Name** section. Then click **All Properties**.

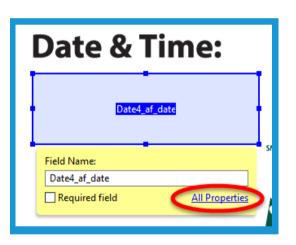

26. Click on the **Format** tab. In the Select format category make sure **Date** is selected in the drop down menu

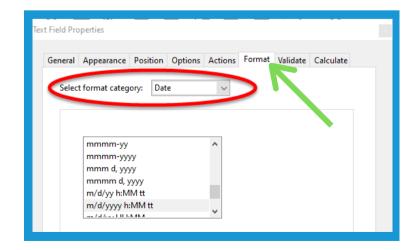

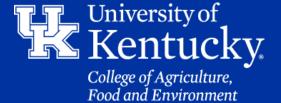

# Section 1D: Recruitment Flyer - Prepare Form Tool Date and Time Field

27. In the **Format** tab, select the format of the date and time you want to display. You can see an example of the format below the menu. (Recommended is **m/d/vvvv h:MM tt**)

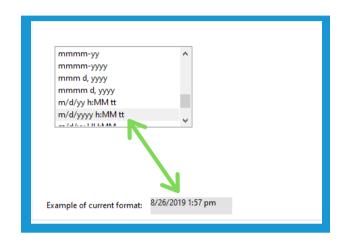

28. After all changes are made, click **Close** to confirm the changes

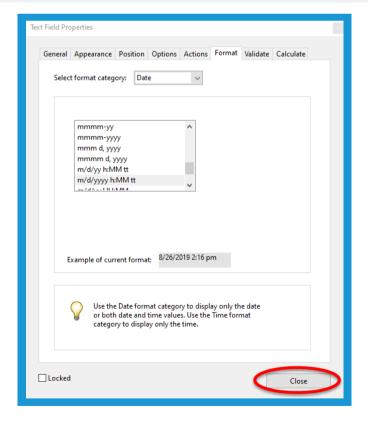

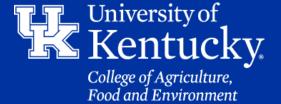

# Section 1D: Recruitment Flyer - Prepare Form Tool Date and Time Field

29. Click on **Preview** in the upper right corner to review the changes that were made.

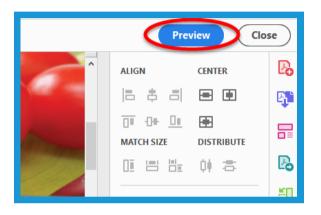

30. If additional changes are needed you can click on the **Edit** button in the upper right corner, or you can click on **Close** to exit the Prepare Form Tool. Make sure to **Save** your changes.

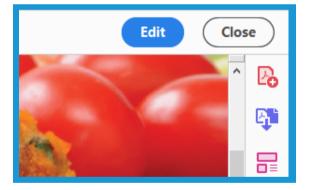

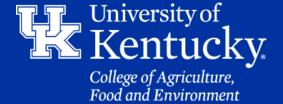

# Section 2A: Editing a Flyer - Edit PDF Tool Modifying a Text Box

1. To adjust Text in a Flyer, click on **Tools**.

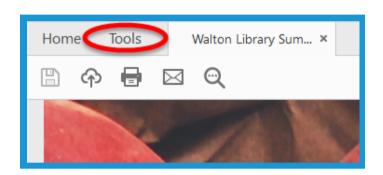

2. Click on Edit PDF.

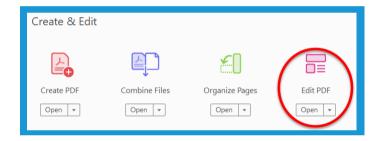

3. Click in a Text box that you want to edit, and then double click to highlight the text.

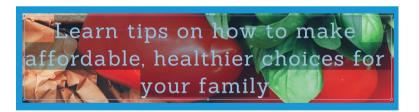

4. In the **Toolbar** on the **right side** of the screen you can alter the text style, size, color, and various other formatting options.

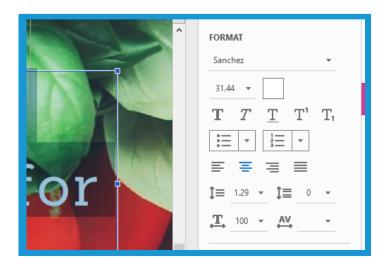

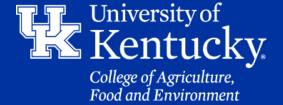

# Section 2A: Editing a Flyer - Edit PDF Tool Modifying a Text Box

5. Click on **Close** when all changes are completed. Also, **Save** your PDF to make sure no changes are lost.

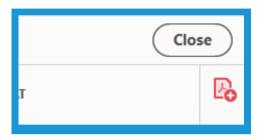

# Section 2B: Editing a Flyer - Edit PDF Tool Replacing/Adding an Image

1. To replace an image, make sure you go back into the **Edit PDF Tool**. **Click** on the image and hit the **Delete** button on your keyboard. If you accidentally delete an image you can **undo** the change by hitting **CTRL+Z** on the keyboard.

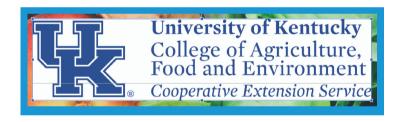

2. To place a new image, click on the **Add Image** button in the toolbar at the top of the screen.

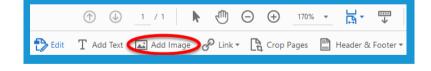

3. In the new window, locate the file you want to add. **Double click** to load the image.

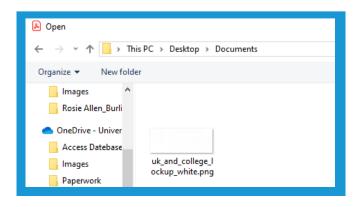

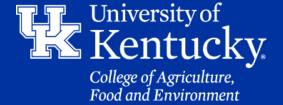

# Section 2B: Editing a Flyer - Edit PDF Tool Replacing/Adding an Image

4. Your mouse will turn into an **image box**. Place your mouse where you want the image to drop, and click the **left button** on your mouse.

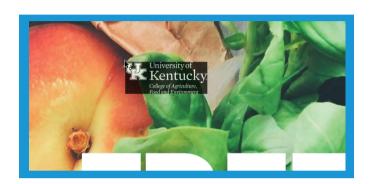

5. Your image will place itself onto the PDF. **Resize** the image by placing your mouse on the the **blue squares** that appear at the **corners** and **centers** of the square. **Hold down** the left **mouse button**, and **drag** your **mouse** to the needed size.

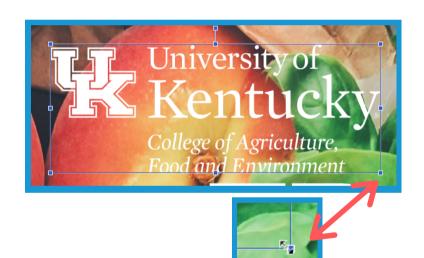

6. After all edits are completed, make sure to click **Close** in the **upper right corner** of the screen. Also, don't forget to **save** the file.

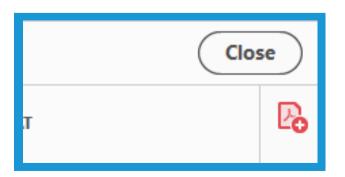

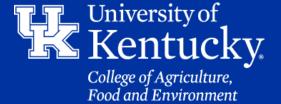

#### Section 3A: Adding a Signature P1 - Fill & Sign Tool

1. To add a signature click on **Tools** in the upper left corner, and click on the **Fill & Sign** tool.

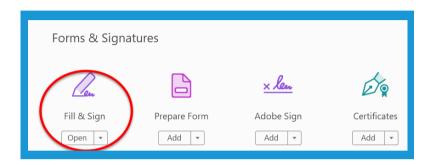

2. On the next screen, click **Me** to add your own signature.

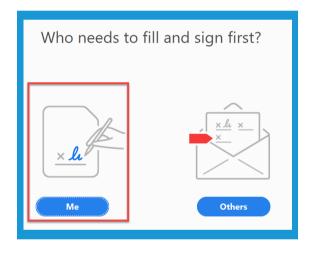

3. In the **toolbar** at the **top** of the screen, click on the **Sign Document** button. Then click on **Add Signature**.

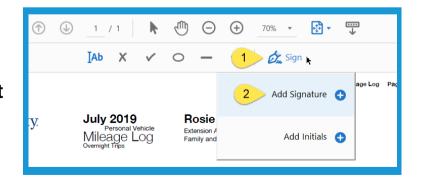

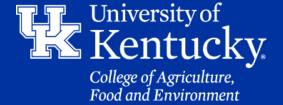

#### Section 3A: Adding a Signature P1 - Fill & Sign Tool

- 4. In the signature window you have three options.
  - Type (shown): Type in your name to have it replicate a signature
  - Draw: Use your mouse to draw a signature
  - **Image**: Load a scanned image of a signed signature.

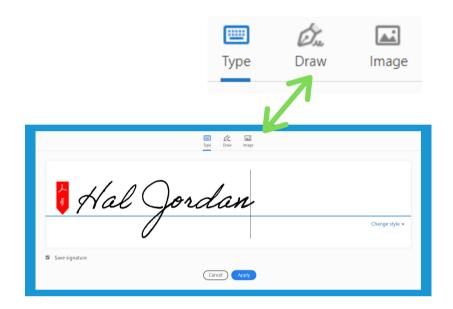

5. Once your signature is ready, click **Apply** at the bottom of the window.

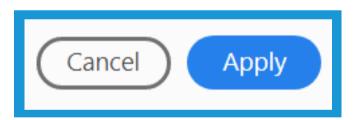

6. Your **mouse** is now a **signature tool**. Place your signature where you want it to go, and then **click** the **left mouse button**.

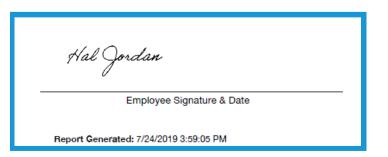

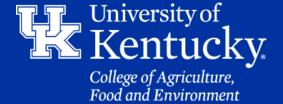

#### Section 3A: Adding a Signature P1 - Fill & Sign Tool

7. In the new signature box, you can **enlarge** the signature by click on the **uppercase A** or **delete it** by clicking on the **trashcan** icon.

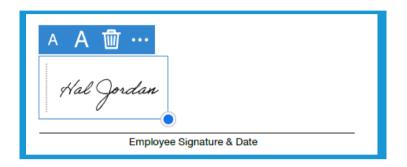

8. Increase the size of the signature by placing your mouse over the blue circle in the lower right corner. Holding down the left mouse button, drag your signature to the desired size.

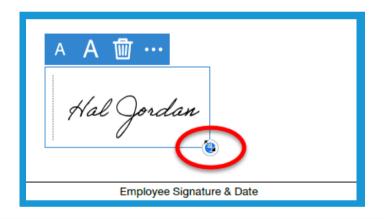

9. Move the signature around by placing your **mouse** into the **signature box**. The **mouse** will become a **cross**. **Hold** the **left mouse button** down, and **drag** your **signature** to the desired location

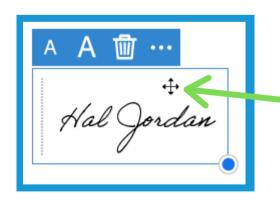

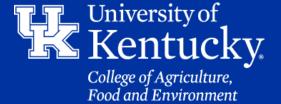

#### Section 3A: Adding a Signature P1 - Fill & Sign Tool

10. In the upper right corner, click **Next** to send an **electronic copy** of the document. Click **Close** and then **Save** the document to keep your records.

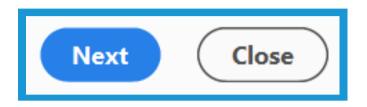

#### Section 3B: Adding a Signature P2 - Certificate Tool

1. Click on **Tools** in the upper left corner, and then click on the **Certificate** tool.

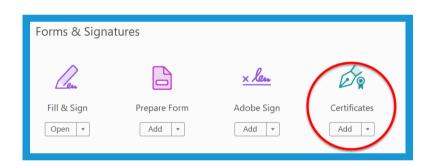

2. Click on **Digitally Sign** located in the **toolbar** at the top of the screen.

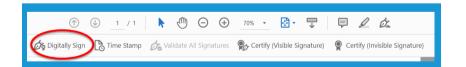

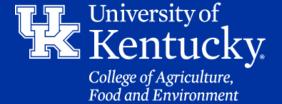

#### Section 3B: Adding a Signature P2 - Certificate Tool

3. Click **OK** on the new window that appears.

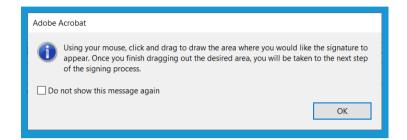

4. Your **mouse** will become a **drawing tool**. Put your mouse where you want to place the signature. **Holding down** the **left mouse button**, **drag** a box. Then **let go** of the button.

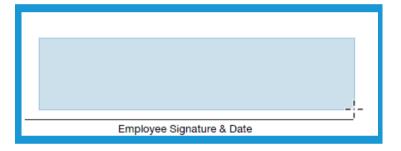

5. In the new window, click on **Configure New ID**.

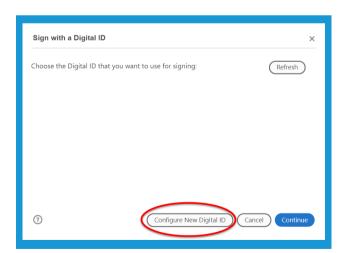

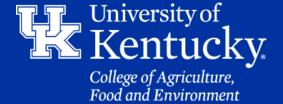

#### Section 3B: Adding a Signature P2 - Certificate Tool

6.Click **Create a new Digital ID**. Then Click **Continue**.

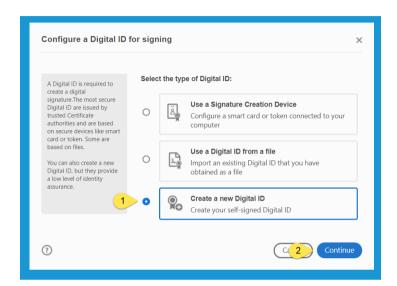

7.Click on **Save to File**. Then Click **Continue**.

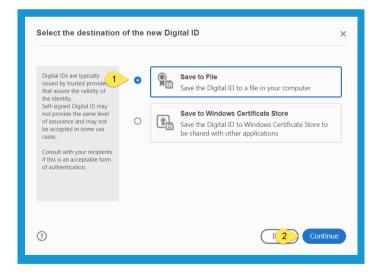

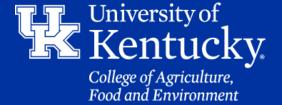

#### Section 3B: Adding a Signature P2 - Certificate Tool

8.Fill in the **required fields**. Make sure **Digital Signature** is selected in the **Use Digital ID** for field. Then click **Continue**.

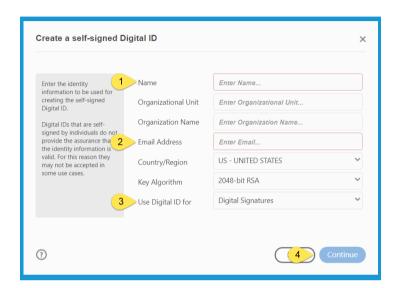

9. In the new window, **pick a location** to save your digital signature. Give your **digital ID** a **password**, and **confirm** the **password**. Then click **Save**.

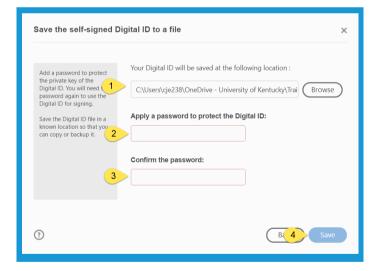

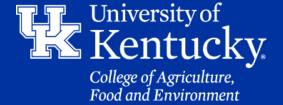

#### Section 3B: Adding a Signature P2 - Certificate Tool

10. In the new window select the **signature** you want to use, then click **Continue**.

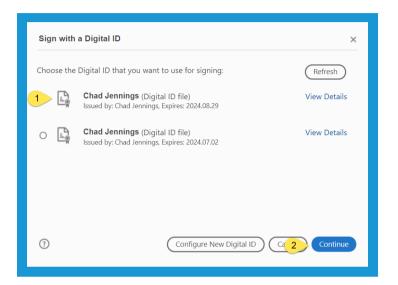

11. Enter the **password** you assigned to the signature. Then click **Sign**.

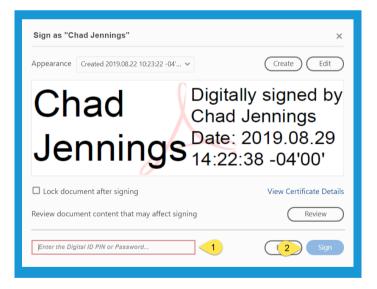

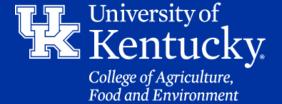

#### Section 3B: Adding a Signature P2 - Certificate Tool

12. In the **File Explorer** window, pick a location to place your form. Then click **Save**.

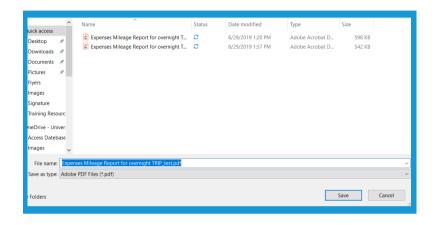

13. Your new signature will be displayed where you created the signature box in step 4.

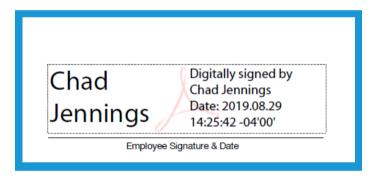

14. Click **Close** in the upper right corner. Then **Save** your file.

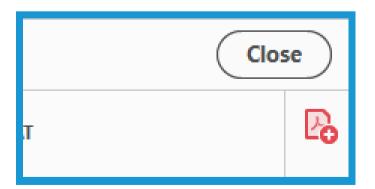

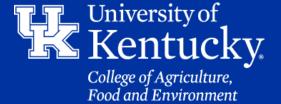

#### **Section 4A: Compiling Documents - Combine Tool**

1. Open a **PDF file** that you want to add to a compilation. Click on **Tools** in the **upper left corner** of the screen, then select the **Combine** tool.

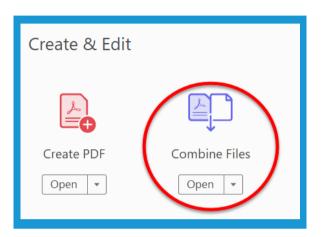

2. Click on Add Files.

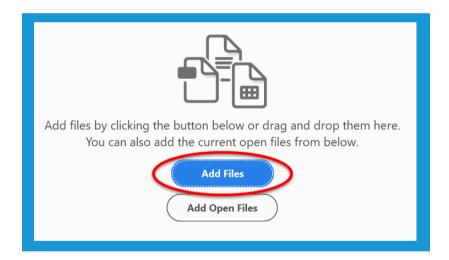

3. In the File Explorer window, locate the files you want to combine. You can add more than one file by holding down the CTRL key, and clicking on each file. Once all the files are selected, click Open.

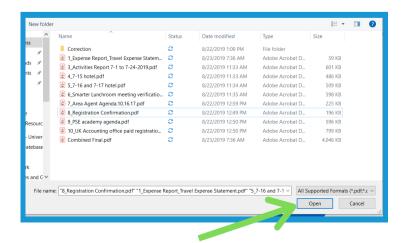

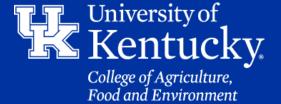

#### **Section 4A: Compiling Documents - Combine Tool**

4. On the **Combine Window**, click on **Add Files**in the **Toolbar** on the **top** of
the screen if additional files
are needed.

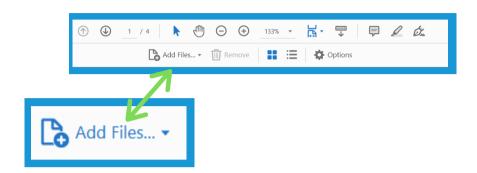

- 5. You will see all of the documents you are compiling in the **Combine Window**. If you place your mouse over a document with multiple pages a new tool will appear.
  - The first tool allows you to expand the document to see all the pages you are adding.
  - The second tool will allow you to delete the document from the compilation.
  - The third tool allows you to zoom in and see a more detailed version of the document.

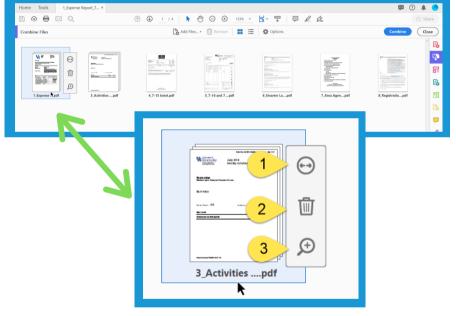

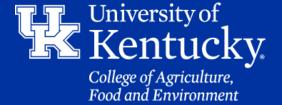

#### **Section 4A: Compiling Documents - Combine Tool**

6. Placing your **mouse** over a document, and holding down the **left mouse butto**n will allow you to **drag** a document to a different location in your compilation. **Let go** of the button to place the document.

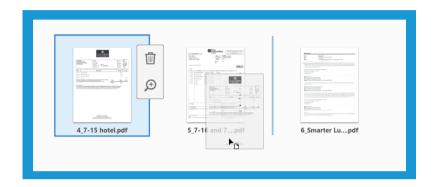

7. After all the documents are arranged, click **Combine** in the upper **right corner** of the screen.

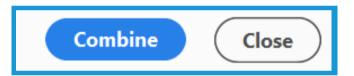

8. A new PDF document will be created, called **Binder**. It is recommended that you **Save** the file at this point, and give your file a more proper name.

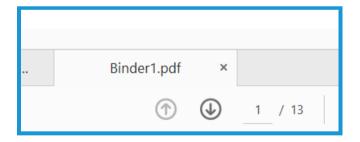

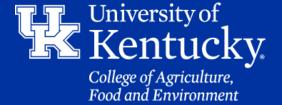

# Section 4B: Compiling Documents - Combine Tool Inserting New Pages

1. On the **left hand** side of the screen you should see a new tool bar with **three icons**. If you do not see this toolbar, click on the **small arrow** that is in the **center** of the screen.

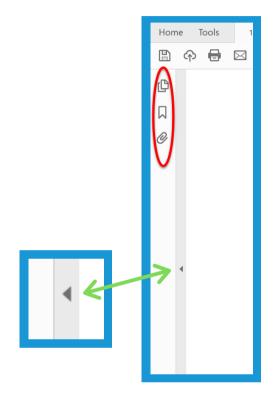

2. Click on the **Page Thumbnails** button to a reduced view of each page in your compilation.

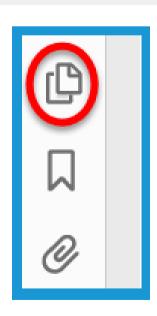

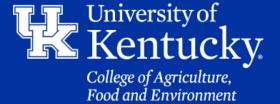

# Section 4B: Compiling Documents - Combine Tool Inserting New Pages

3. A **new toolbar** will appear at the top left of the screen.

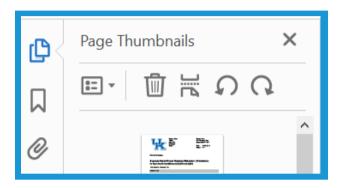

4. To insert additional pages, click on the **page** where you want the new page to be added. Then **click** on the **Insert Page** button.

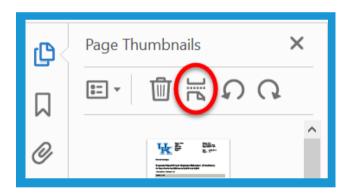

5. Locate the file you want to add then click **Open** or **double click** on the file.

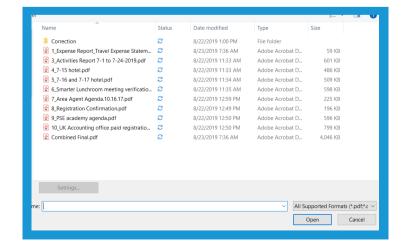

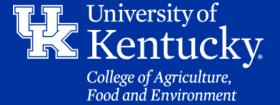

# Section 4B: Compiling Documents - Combine Tool Inserting New Pages

6. In the new window you can chose if you want to place the page **After** or **Before** the page you selected. You can chose if you want this to be the **first** or **last page**. You can also enter the **exact page number** you would like the new page to drop. Click **OK** to make the change.

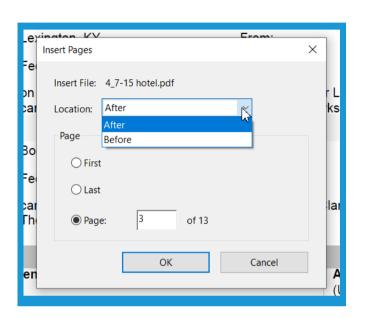

# Section 4C: Compiling Documents - Combine Tool Replacing a Page

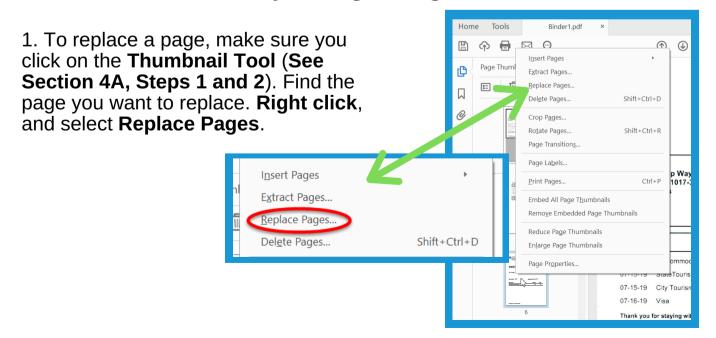

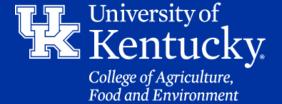

# Section 4C: Compiling Documents - Combine Tool Replacing a Page

2. Make sure the page you want to replace is selected in the **Original section**. Also make sure the pages from the **replacement document** are selected. Then click **OK**.

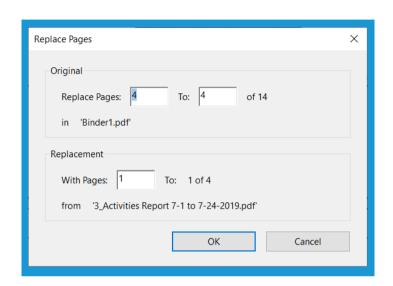

3. **Verify** that you are replacing the correct page by clicking **Yes**. Make sure to **Save** your changes.

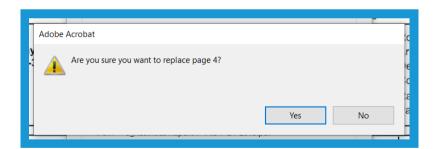

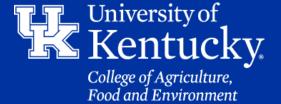

#### **Section 5A: Receipt Form - Prepare Form Tool**

1. Click **Tools** to start working on the form.

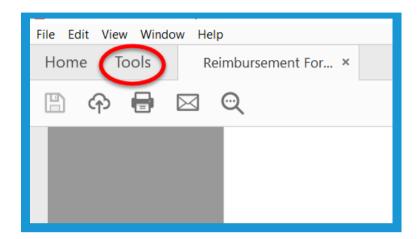

2. Under Forms & Signatures, select Prepare Form.

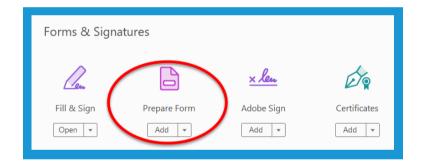

3. Make sure your file is selected. Then click **Start**.

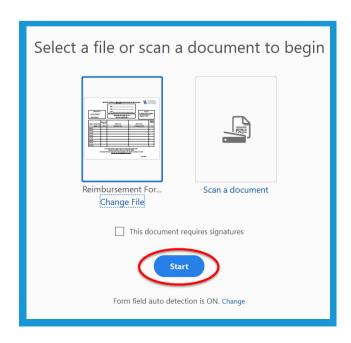

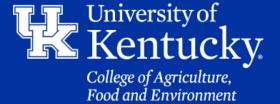

#### **Section 5A: Receipt Form - Prepare Form Tool**

4. Adobe will **autopopulate** fields. This is **NOT** an exact process. **Delete** out fields that are not necessary. Some fields will have to be renamed.

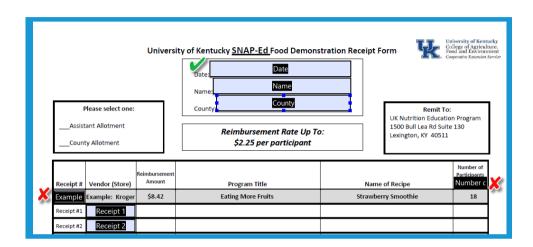

5. Rename fields by finding the field name in the **toolbar** on the **right side** of the screen. **Right click** and select **Rename**. When the new name is typed in hit the **Enter** button to set the change.

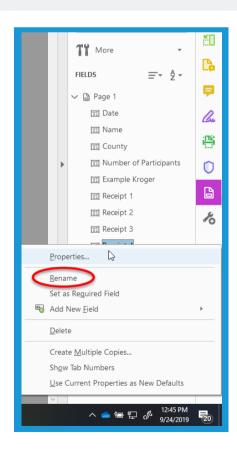

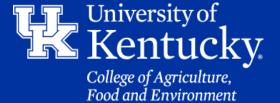

#### **Section 5A: Receipt Form - Prepare Form Tool**

6. To access the fields properties, **double click** in the field on the form.

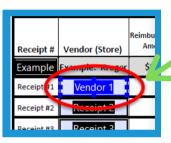

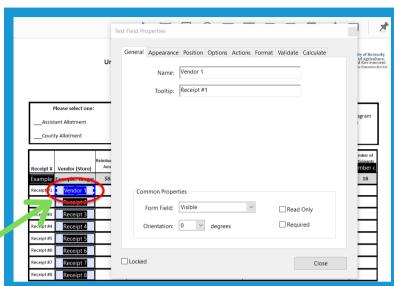

5. Under the **Appearance tab** you can change the border color, or fill in the field. You can also change the text formatting. Reminder, setting **font size** to **Auto** will have the text change its size to fit the field.

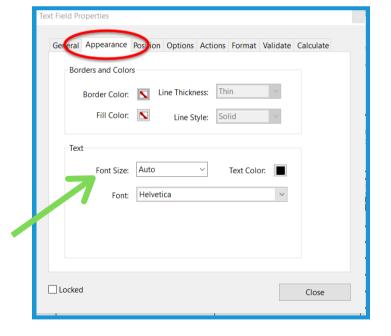

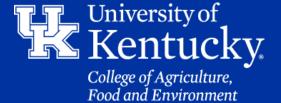

# Section 5B: Receipt Form - Prepare Form Tool Text Field

1. To draw a text field. Click on the **Text Field** button at the top of the screen. Then **click** and **drag** a field box to fit the area. (**See Section 1B**, **Steps 7 and 8**)

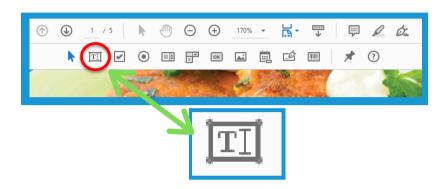

# Section 5C: Receipt Form - Prepare Form Tool Currency Formatting

1. After creating a new Text field, double click to access the Field Properties. Click on the Format Tab. Then under Select Format Category, select Number.

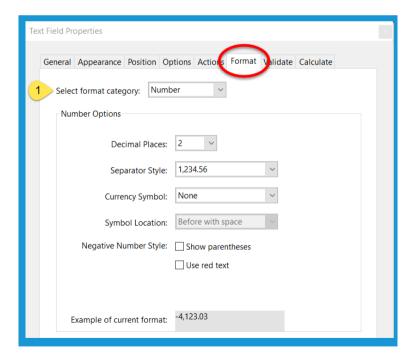

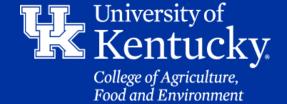

# Section 5C: Receipt Form - Prepare Form Tool Currency Field

2. Under **Number Options** in the **Format Tab**, you can change the format of number. You can also add dollar sign in the **Currency Symbol** drop down menu. Under **Symbol Location**, you can choose the location of the symbol.

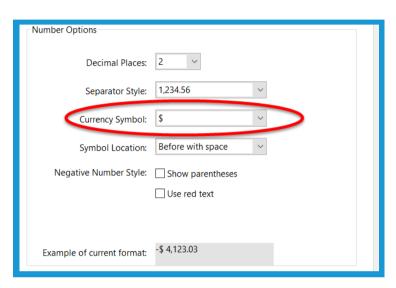

3. Click **Close** in the **bottom right corne**r to confirm the changes to the field.

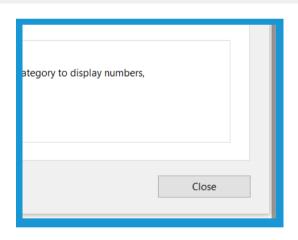

4. To test the changes you made, click on **Preview** in the upper right corner. If you need to go back in to make changes, click **Edit**. If you have completed all changes, click **Close** and **Save** the file.

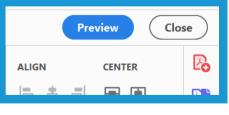

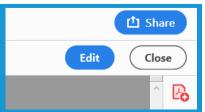

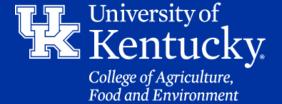

# Section 5D: Receipt Form - Prepare Form Tool Adding a Checkbox

1. To add a **checkbox field**, click the **Checkbox button** in the **toolbar** at the **top** of the page.

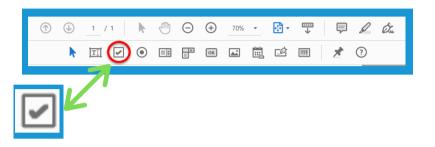

2. Place your mouse where you want the check box to go. Then click and drag a box to fit the area. Let go of the mouse button once the box has been created.

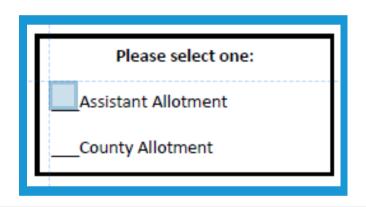

3. **Double click** the new box to access the **field properties**. Under the **Options** tab, you can change the **appearance** of the **checkmark**.

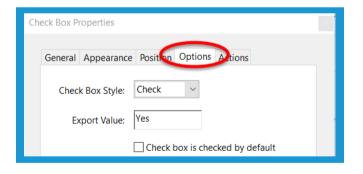

4. Once all of your changes are completed, click Close. You can then preview, make changes, or save your document. (See Section 5B, Step 4)

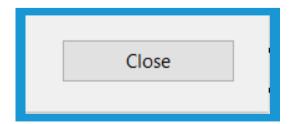

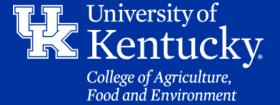

# Section 5E: Receipt Form - Prepare Form Tool Clear Form Button

1. To add a button to clear the form, click the OK button in the toolbar at the top of the page.

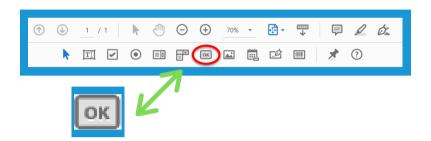

2. Now that your **mouse** is a **button tool**, **left click** and **drag** a box in the desired area. **Let go** of your mouse button when the box is ready. **Double click** to access the **Field Properties**.

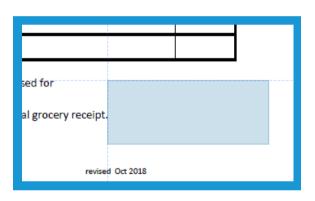

3. Under the **Options** tab, you can create a **label** for your button. This is text that will appear on the button.

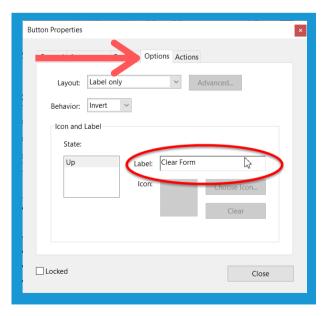

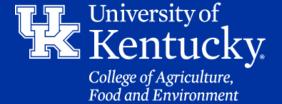

# Section 5E: Receipt Form - Prepare Form Tool Clear Form Button

4. Under the **Appearance** tab, you can change the **font style** and **size** of the label text. You can also give the button a **border** and **color**.

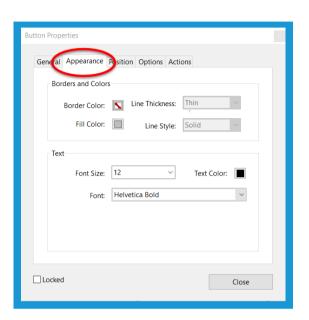

5. Under the **Actions** tab, in the **Select Action** drop down menu, select **Reset a Form**. Then click **Add**.

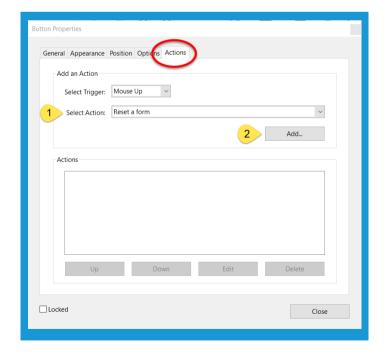

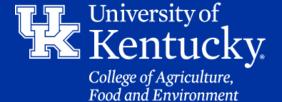

# Section 5E: Receipt Form - Prepare Form Tool Clear Form Button

6. In the next window. You can select which fields you want the button to clear. All fields are automatically selected. Click OK.

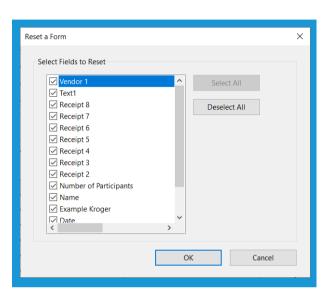

ppearance Position Options Actions Name: Button1 Tooltip: 7. In the **General** tab, under Common Properties, you can choose whether or not to hide the Clear Form Button. Common Properties Form Field: Visible Read Only Orientation: 0 Required degrees Common Properties Close Form Field: Visible Read Only Visible Required Orientation: Visible but doesn't print Hidden but printable Locked Close

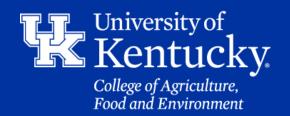

# Section 5E: Receipt Form - Prepare Form Tool Clear Form Button

7. After all the changes are completed. Click **Close** to confirm changes.

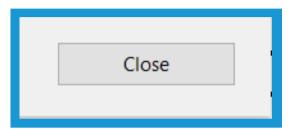

8. Test out the button by clicking on **Preview** in the upper right corner. If additional changes are needed click the **Edit** button that is now in the upper left. If all modification are completed, click **Close**.

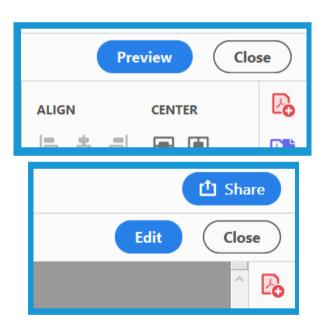

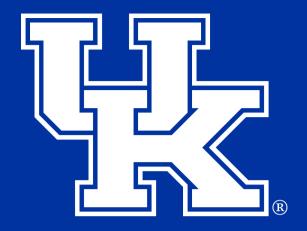

# College of Agriculture, Food and Environment Cooperative Extension Service

Any questions, or have a training request please email: agtraining@uky.edu